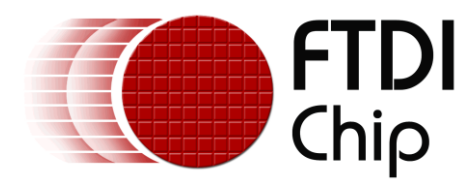

# **Application Note**

# **AN\_334**

# **FT801 Polygon Application**

**Document Reference No.:FT\_001075**

#### **Version 1.0**

**Issue Date:** 2014-07-22

This document introduces the setup of the FT801 Polygon Application running on MSVC. The objective of the Polygon Application is to enable users to become familiar with the usage of the multi-touch functionality of FT801, the design flow, and the display list used to design the desired user interface or visual effect.

Use of FTDI devices in life support and/or safety applications is entirely at the user's risk, and the user agrees to defend, indemnify and hold FTDI harmless from any and all damages, claims, suits or expense resulting from such use.

> **Future Technology Devices International Limited (FTDI)** Unit 1, 2 Seaward Place, Glasgow G41 1HH, United Kingdom Tel.: +44 (0) 141 429 2777 Fax: + 44 (0) 141 429 2758 Web Site: [http://ftdichip.com](http://ftdichip.com/) Copyright © 2014 Future Technology Devices International Limited

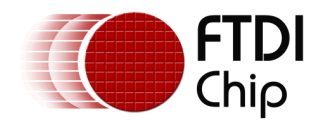

# **Table of Contents**

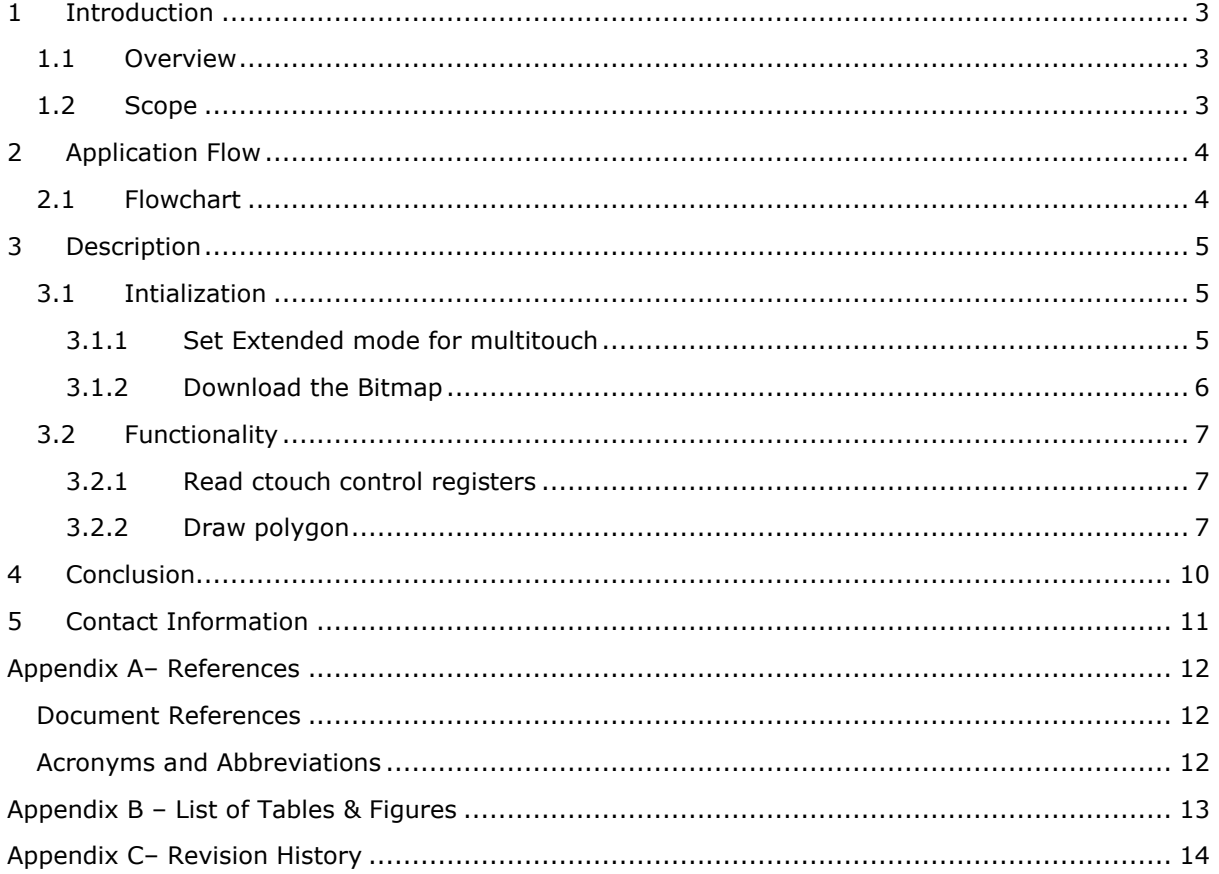

 $\overline{2}$ 

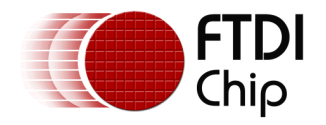

# <span id="page-2-0"></span>**1 Introduction**

This application demonstrates the multi-touch functionality of the FT801 chip by drawing a polygon on the screen, where the corners are defined by the points on the screen touched by the user.

The polygon created is used to lighten the selected area of a bitmap image.

Note: a maximum of 5 touch points may be used.

## <span id="page-2-1"></span>**1.1 Overview**

The document will provide a basic understanding of the FT801 multi-touch functionality.

The Arduino version of the application requires an SD card to read and load the bitmaps. The bitmaps must be copied from the Test folder to the SD card root folder.

# <span id="page-2-2"></span>**1.2 Scope**

This document can be used by software programmers to develop GUI applications using the FT801 with any MCU via SPI.

For information on how to use the project file and source code, refer to the following application note: **[FT\\_App\\_Gradient Application note](http://www.ftdichip.com/Support/SoftwareExamples/EVE/FT_App_Gradient.zip)**

Note that detailed documentation is available at [www.ftdichip.com/EVE.htm](http://www.ftdichip.com/EVE.htm) including:

[FT801 Datasheet](http://www.ftdichip.com/Support/Documents/DataSheets/ICs/DS_FT801.pdf)

[FT800 Series Programming Guide](http://www.ftdichip.com/Support/Documents/ProgramGuides/FT800%20Programmers%20Guide.pdf)

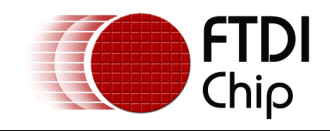

# <span id="page-3-0"></span>**2 Application Flow**

## <span id="page-3-1"></span>**2.1 Flowchart**

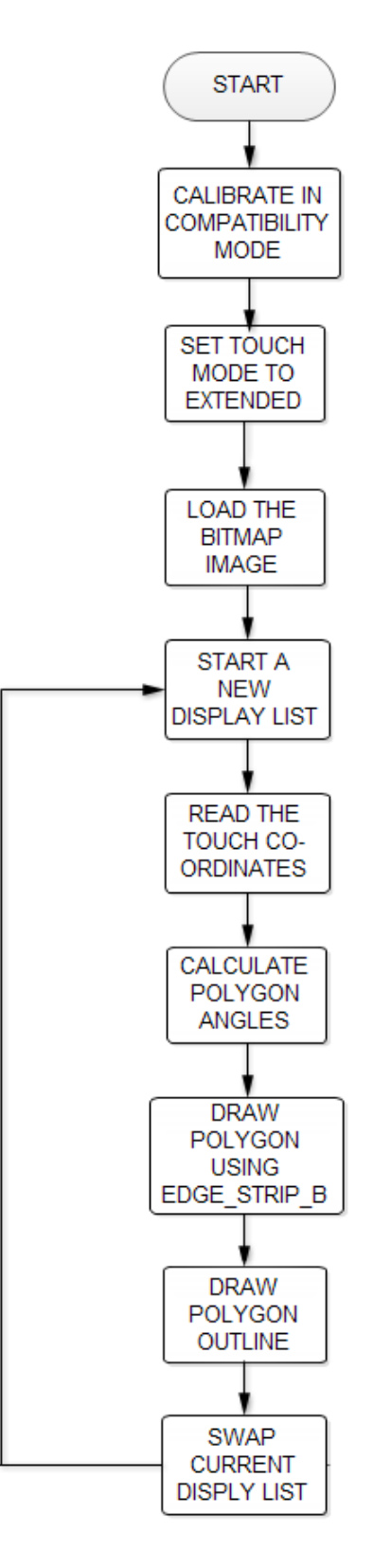

<span id="page-3-2"></span>**Figure 2-1 Flowchart**

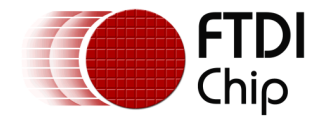

# <span id="page-4-0"></span>**3 Description**

The parameters which need to be initialized when constructing the display list are detailed below.

# <span id="page-4-1"></span>**3.1 Intialization**

#### <span id="page-4-2"></span>**3.1.1 Set Extended mode for multitouch**

By default, the FT801 touch engine works in compatibility mode and in this mode only one touch point is detected (in order to be backward-compatible with the FT800). In extended mode, the FT801 touch engine can detect up to 5 touch points simultaneously.

Before entering in extended mode, user needs to do calibration in compatibility mode.

A co-processor command list is started. This command will clear the display parameters.

```
Ft Gpu CoCmd Dlstart(phost);
Ft App WrCoCmd Buffer(phost,CLEAR(1,1,1));
```
The following commands set the colour and then print a text message to the user which tells them to tap on the dots during the following calibration routine. The FT800's built-in calibration routine is then called.

```
Ft_App_WrCoCmd_Buffer(phost,COLOR_RGB(255,255,255));
Ft_Gpu_CoCmd_Text(phost,FT_DispWidth/2,FT_DispHeight/2,28,OPT_CENTERX|OPT_CENTERY,"Ple
ase tap on a dot");
Ft_Gpu_CoCmd_Calibrate(phost,0);
```
The display list is then terminated and swapped to allow the changes to take effect.

```
Ft App WrCoCmd Buffer(phost,DISPLAY());
 Ft_Gpu_CoCmd_Swap(phost);
 Ft_App_Flush_Co_Buffer(phost);
 Ft_Gpu_Hal_WaitCmdfifo_empty(phost);
```
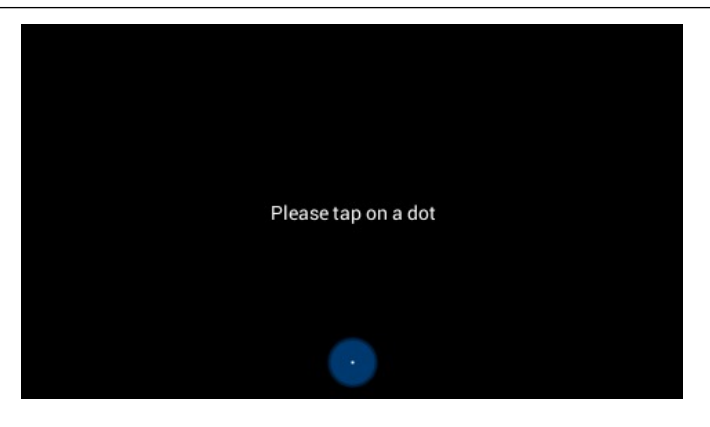

**Figure 3-1 Calibration screen**

<span id="page-4-3"></span>As this application is designed to demonstrate FT801's multitouch functionality, it is necessary to set the mode to extended. For more information, refer to the FT800 Series Programming Guide (see [Appendix A](#page-11-0)– References).

Ft Gpu Hal Wr8(phost, REG\_CTOUCH\_EXTENDED, CTOUCH\_MODE\_EXTENDED);

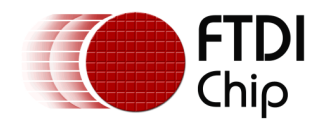

### <span id="page-5-0"></span>**3.1.2 Download the Bitmap**

This application uses one bitmap, which will be in the background. The bitmap is downloaded into the desired location in the FT801's Graphics RAM. The bitmap handles are also assigned here.

After downloading the bitmap into the FT801, it will be present in the background, as shown in the following screenshot:

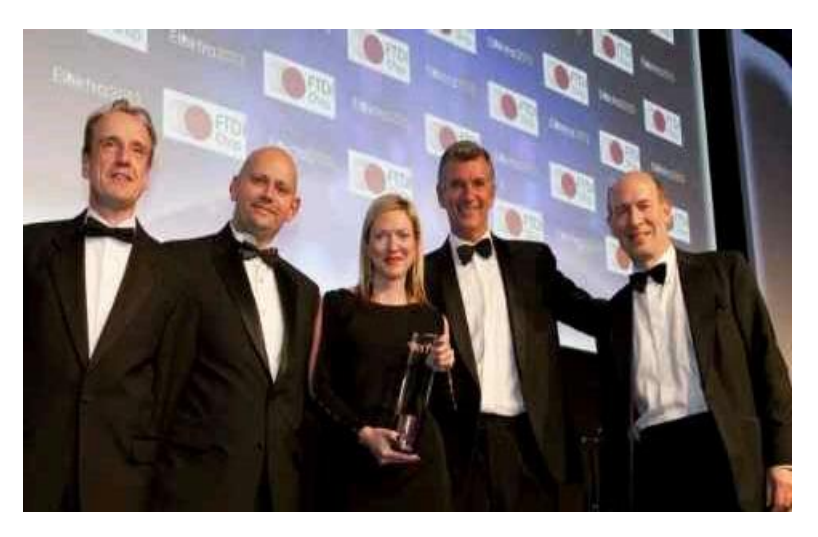

**Figure 3-2 Bitmap loaded in background**

<span id="page-5-1"></span>The application then uses the COLOR\_RGB command to set the red, green and blue values of the FT801 colour buffer, which will be applied to the downloaded image. The following screenshot shows the resulting effect on the bitmap image.

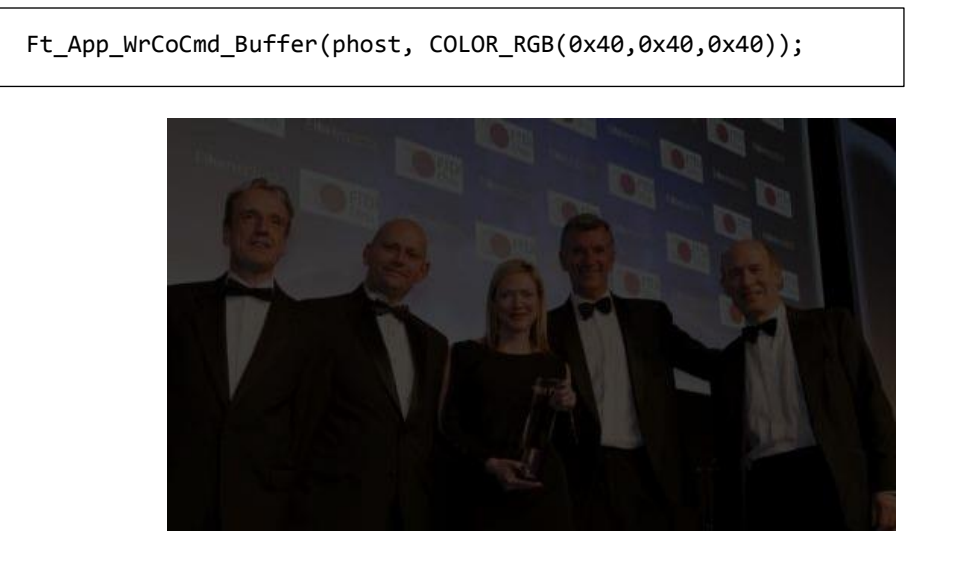

**Figure 3-3 Bitmap after COLOR\_RGB command**

<span id="page-5-2"></span>Note: These commands, followed by a swap display list command, must then be sent to the FT801 using the Flush command. See the provided [sample project](http://www.ftdichip.com/Support/SoftwareExamples/EVE/FT801_App_Polygon_V0.1.zip) for the full code listing.

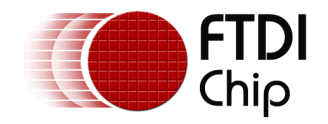

# <span id="page-6-0"></span>**3.2 Functionality**

The Polygon Demo is an interactive demonstration where the user can touch the screen with a maximum of 5 touch points simultaneously. This section shows the steps taken to detect the touch and display the polygon.

### <span id="page-6-1"></span>**3.2.1 Read ctouch control registers**

As the FT801 has a different touch engine and touch control registers compared to the FT800, and is capable of detecting upto 5 simultaneous touches, the application needs to read the 5 ctouch registers. The code below shows this:

```
ft_void_t read_extended(ft_int16_t sx[5], ft_int16_t sy[5])
{
  ft_uint32_t sxy0, sxyA, sxyB, sxyC;
  sxy0 = Ft Gpu Hal Rd32(phost, REG_CTOUCH_TOUCH0_XY);
  sxyA = Ft Gpu Hal Rd32(phost, REG CTOUCH TOUCH1 XY);
  sxyB = Ft Gpu Hal Rd32(phost, REG CTOUCH TOUCH2 XY);
  sxyC = Ft Gpu Hal Rd32(phost, REG CTOUCH TOUCH3 XY);
  sx[0] = sxy0 \gg 16;sy[0] = sxy0;sx[1] = sxyA \gg 16;sy[1] = sxyA;sx[2] = sxyB \gg 16;sy[2] = sxyB;sx[3] = sxyC \gg 16;sy[3] = sxyC;sx[4] = Ft Gpu Hal Rd16(phost,REG CTOUCH TOUCH4 X);
   sy[4] = Ft_Gpu_Hal_Rd16(phost,REG_CTOUCH_TOUCH4_Y);
}
```
## <span id="page-6-2"></span>**3.2.2 Draw polygon**

To draw the polygon, the application reads the touch co-ordinates in a loop. After reading the coordinates, it calculates the angles based on these co-ordinates, using the atan8 and atan2 functions.

To draw the polygon itself, the application first uses the COLOR\_MASK to disable writing of the colour components. It then uses the STENCIL\_OP and STENCIL\_FUNC commands to fill the drawn polygon with color. This is done by the code below:

```
 Ft_App_WrCoCmd_Buffer(phost,(COLOR_MASK(0,0,0,0)));
```

```
Ft App WrCoCmd Buffer(phost, STENCIL OP(KEEP, INVERT));
```

```
Ft App WrCoCmd Buffer(phost, STENCIL FUNC(ALWAYS, 255, 255));
```
It then uses the EDGE\_STRIP\_B and SCISSOR\_XY commands to draw the polygon:

```
ft void t poly paint() {
 poly_x0 = max(0, poly_x0);poly y0 = max(0, polyy0);
```
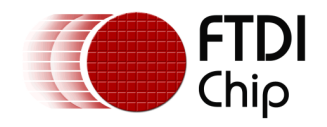

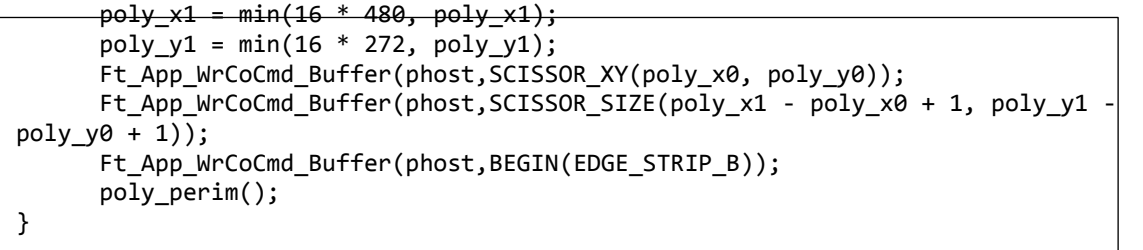

The screenshot below shows when the user has touched 3 points.

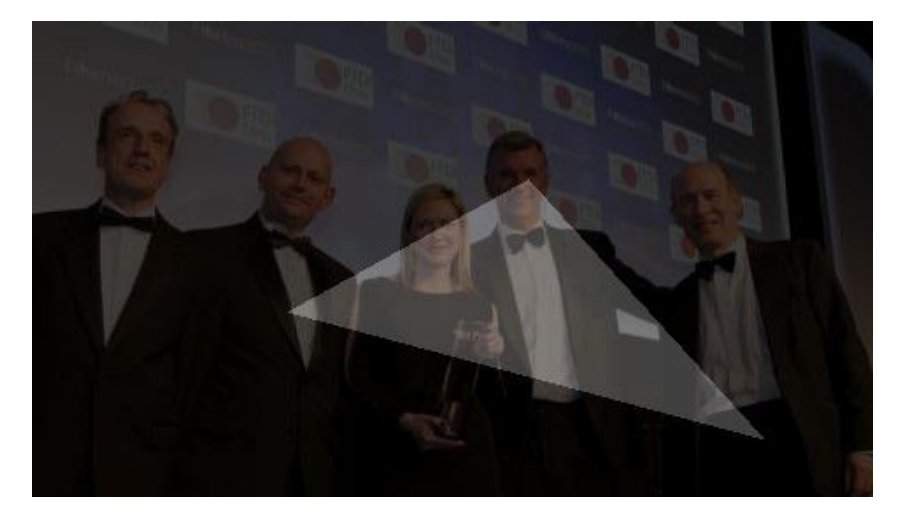

**Figure 3-4 Polygon drawn with 3 points**

<span id="page-7-0"></span>To draw the outline for the polygon, the application uses the LINE\_WIDTH, LINE\_STRIP and VERTEX\_2F functions, as shown below:

```
 Ft_App_WrCoCmd_Buffer(phost,RESTORE_CONTEXT());
 Ft_App_WrCoCmd_Buffer(phost, COLOR_RGB(0x80,0x80,0xff));
 Ft_App_WrCoCmd_Buffer(phost, LINE_WIDTH(24));
 poly_outline();
```

```
 ft_void_t poly_perim() {
      for (j = 0; j < poly_n; j++) Ft_App_WrCoCmd_Buffer(phost,VERTEX2F(poly_x[j], poly_y[j]));
       Ft_App_WrCoCmd_Buffer(phost,VERTEX2F(poly_x[0], poly_y[0]));
\vert \quad \rangle ft_void_t poly_outline() {
     Ft App WrCoCmd Buffer(phost, BEGIN(LINE STRIP));
      poly perim();
     }
```
When the user touches the screen with 3 points, the outline is drawn as shown below.

 $\overline{\phantom{a}}$ 

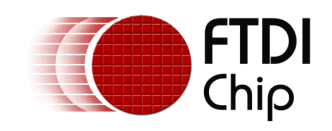

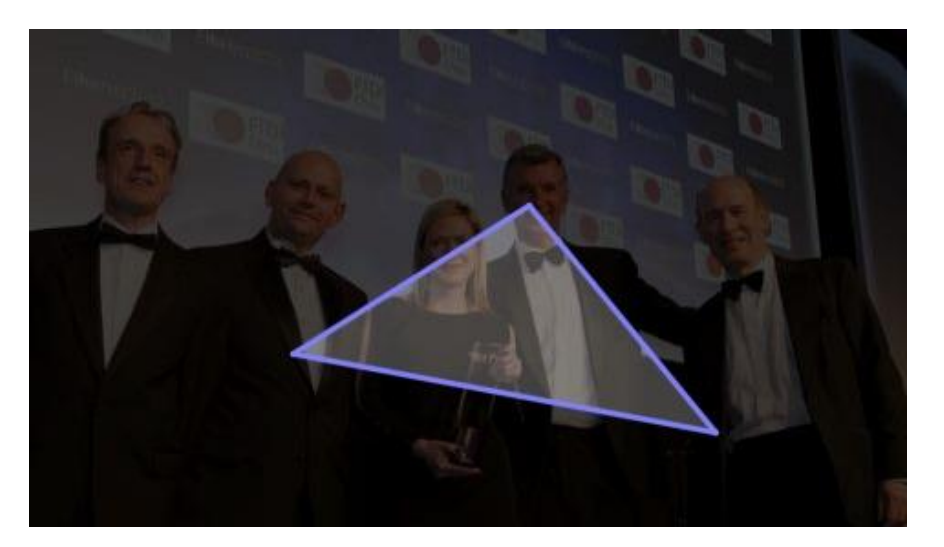

**Figure 3-5 Polygon outline drawn**

<span id="page-8-0"></span>The screenshot below shows the application with 5 simultaneous touches:

<span id="page-8-1"></span>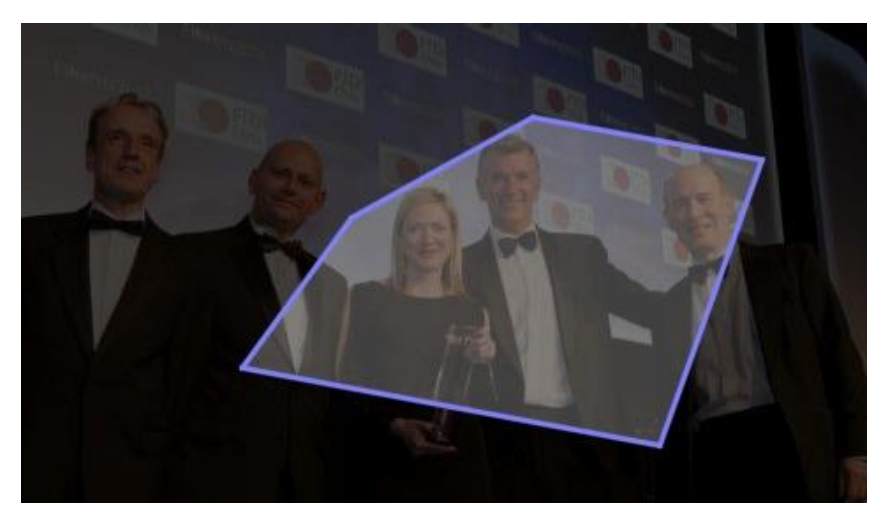

**Figure 3-6 Polygon drawn with 5 touch points**

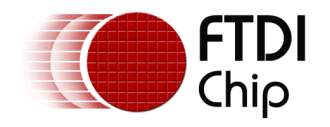

# <span id="page-9-0"></span>**4 Conclusion**

This application has demonstrated the configuration of the FT801 for multi-touch operation and has also presented an example of the way in which the multi-touch capabilities can be used. The techniques shown here can be used to add a multi-touch interface to a wide variety of applications.

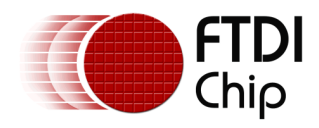

## <span id="page-10-0"></span>**5 Contact Information**

#### **Head Office – Glasgow, UK**

Future Technology Devices International Limited Unit 1, 2 Seaward Place, Centurion Business Park Glasgow G41 1HH United Kingdom Tel: +44 (0) 141 429 2777 Fax: +44 (0) 141 429 2758

E-mail (Sales) [sales1@ftdichip.com](mailto:sales1@ftdichip.com) E-mail (Support) [support1@ftdichip.com](mailto:support1@ftdichip.com) E-mail (General Enquiries) [admin1@ftdichip.com](mailto:admin1@ftdichip.com)

#### **Branch Office – Taipei, Taiwan**

Future Technology Devices International Limited (Taiwan) 2F, No. 516, Sec. 1, NeiHu Road Taipei 114 Taiwan , R.O.C. Tel: +886 (0) 2 8791 3570 Fax: +886 (0) 2 8791 3576

E-mail (Sales) [tw.sales1@ftdichip.com](mailto:tw.sales1@ftdichip.com) E-mail (General Enquiries) [tw.admin1@ftdichip.com](mailto:tw.admin1@ftdichip.com)

E-mail (Support) [tw.support1@ftdichip.com](mailto:tw.support1@ftdichip.com)

#### **Branch Office – Tigard, Oregon, USA**

Future Technology Devices International Limited (USA) 7130 SW Fir Loop Tigard, OR 97223-8160 USA Tel: +1 (503) 547 0988 Fax: +1 (503) 547 0987

E-Mail (Sales) [us.sales@ftdichip.com](mailto:us.sales@ftdichip.com) E-Mail (Support) [us.support@ftdichip.com](mailto:us.support@ftdichip.com)

E-Mail (General Enquiries) [us.admin@ftdichip.com](mailto:us.admin@ftdichip.com)

#### **Branch Office – Shanghai, China**

Future Technology Devices International Limited (China) Room 1103, No. 666 West Huaihai Road, Shanghai, 200052 China Tel: +86 21 62351596 Fax: +86 21 62351595

E-mail (Sales) [cn.sales@ftdichip.com](mailto:cn.sales@ftdichip.com) E-mail (Support) [cn.support@ftdichip.com](mailto:cn.support@ftdichip.com) E-mail (General Enquiries) [cn.admin@ftdichip.com](mailto:cn.admin@ftdichip.com)

#### **Web Site**

[http://ftdichip.com](http://ftdichip.com/)

## **Distributor and Sales Representatives**

Please visit the Sales Network page of the [FTDI Web site](http://ftdichip.com/) for the contact details of our distributor(s) and sales representative(s) in your country.

System and equipment manufacturers and designers are responsible to ensure that their systems, and any Future Technology Devices International Ltd (FTDI) devices incorporated in their systems, meet all applicable safety, regulatory and system-level performance requirements. All application-related information in this document (including application descriptions, suggested FTDI devices and other materials) is provided for reference only. While FTDI has taken care to assure it is accurate, this information is subject to customer confirmation, and FTDI disclaims all liability for system designs and for any applications assistance provided by FTDI. Use of FTDI devices in life support and/or safety applications is entirely at the user's risk, and the user agrees to defend, indemnify and hold harmless FTDI from any and all damages, claims, suits or expense resulting from such use. This document is subject to change without notice. No freedom to use patents or other intellectual property rights is implied by the publication of this document. Neither the whole nor any part of the information contained in, or the product described in this document, may be adapted or reproduced in any material or electronic form without the prior written consent of the copyright holder. Future Technology Devices International Ltd, Unit 1, 2 Seaward Place, Centurion Business Park, Glasgow G41 1HH, United Kingdom. Scotland Registered Company Number: SC136640

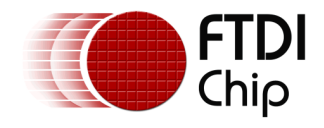

# <span id="page-11-0"></span>**Appendix A– References**

## <span id="page-11-1"></span>**Document References**

- 1. FT800 Series [programmer guide](http://www.ftdichip.com/Support/Documents/ProgramGuides/FT800%20Programmers%20Guide.pdf)
- 2. FT801 [Embedded Video Engine Datasheet](http://www.ftdichip.com/Support/Documents/DataSheets/ICs/DS_FT801.pdf)
- 3. [Polygon App](http://www.ftdichip.com/Support/SoftwareExamples/EVE/FT801_App_Polygon_V0.1.zip)

# <span id="page-11-2"></span>**Acronyms and Abbreviations**

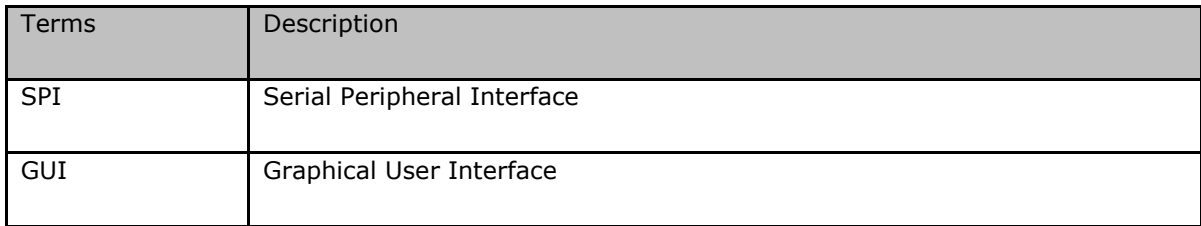

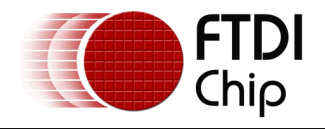

# <span id="page-12-0"></span>**Appendix B – List of Tables & Figures**

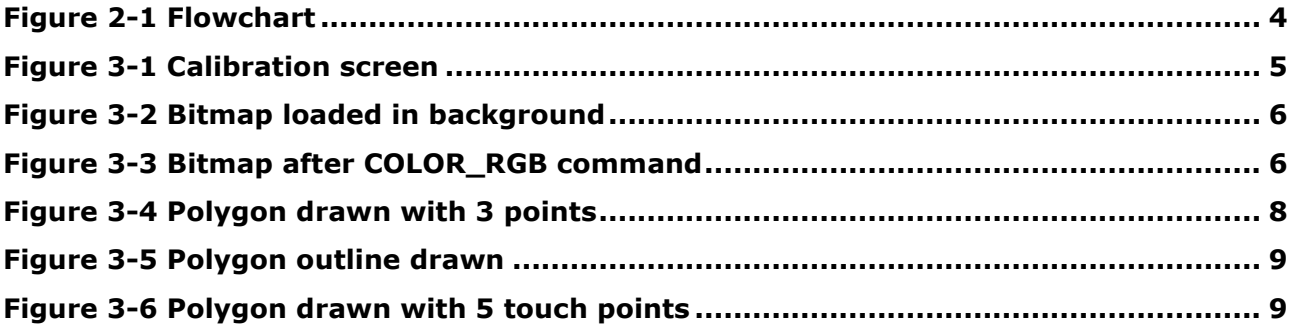

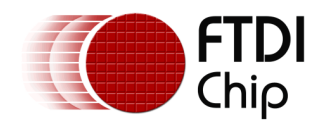

# <span id="page-13-0"></span>**Appendix C– Revision History**

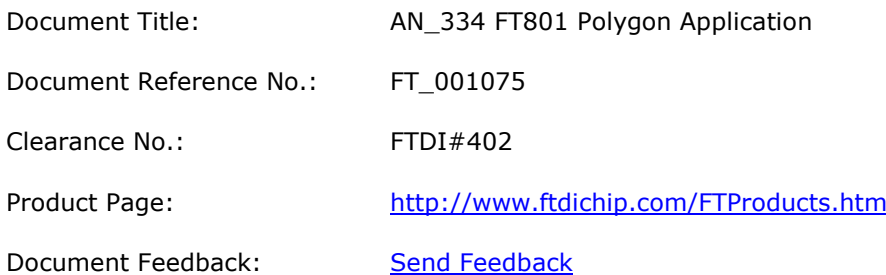

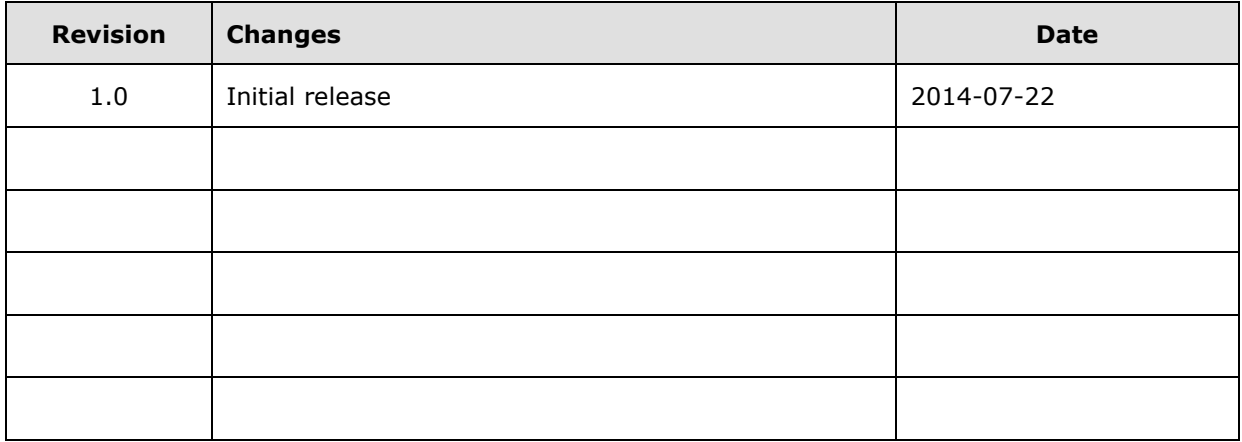